# Vodafone Smart Tab 10 User Manual

1

#### LEGAL INFORMATION

#### Copyright © 2011 ZTE CORPORATION.

#### All rights reserved.

No part of this publication may be excerpted, reproduced, translated or utilized in any form or by any means, electronic or mechanical, including photocopying and microfilm, without the prior written permission of ZTE Corporation.

The manual is published by ZTE Corporation. We reserve the right to make modifications on print errors or update specifications without prior notice.

Version No. : R1.0

Edition Time : June 2011

### Contents

| For Your Safety                                  | 13 |
|--------------------------------------------------|----|
| Product Safety Information                       | 13 |
| RF Exposure                                      | 15 |
| General Statement on RF Energy                   | 15 |
| Specific Absorption Rate (SAR)                   | 16 |
| Body-worn Operation                              | 16 |
| Limiting Exposure to Radio Frequency (RF) Fields |    |
| Regulatory Information                           | 18 |
| Distraction                                      | 18 |
| Driving                                          | 18 |
| Operating Machinery                              |    |
| Product Handling                                 | 19 |
| General Statement on Handling and Use            | 19 |
| Small Children                                   | 20 |
| Demagnetization                                  |    |
| Electrostatic Discharge (ESD)                    | 21 |

| Air Bags                          | 21 |
|-----------------------------------|----|
| Seizures/Blackouts                | 22 |
| Repetitive Motion Injuries        | 22 |
| Emergency Calls                   | 22 |
| Loud Noise                        | 22 |
| Device Heating                    | 23 |
| Electrical Safety                 | 23 |
| Accessories                       | 23 |
| Connection to a Car               | 23 |
| Faulty and Damaged Products       | 24 |
| Interference                      | 24 |
| General Statement on Interference |    |
| Pacemakers                        | 25 |
| Hearing Aids                      | 25 |
| Medical Devices                   | 25 |
| Hospitals                         | 26 |
| Aircraft                          |    |
| Interference in Cars              | 26 |

| Explosive Environments                     | 27 |
|--------------------------------------------|----|
| Petrol Stations and Explosive Atmospheres  | 27 |
| Blasting Caps and Areas                    | 27 |
| Radio Frequency (RF) Energy                | 28 |
| Declaration                                | 30 |
| Getting Started                            | 33 |
| Overview                                   | 33 |
| Key Definition                             | 34 |
| Starting up                                | 34 |
| How to slot your SIM/memory card           | 34 |
| How to charge your Tablet                  | 37 |
| Powering On/Off Your Device                | 38 |
| How to power on/off your device            | 38 |
| Setting Up Your Tablet for the First Time  | 39 |
| How to switch your device to sleep mode    | 40 |
| How to wake up your device from sleep mode | 40 |
| Getting Around Your Device                 | 42 |

| Using Finger Gestures<br>Home Screen<br>Applications and Settings Preview | 43 |
|---------------------------------------------------------------------------|----|
| Contacts                                                                  |    |
| Starting to use Contacts                                                  |    |
| Managing Contacts                                                         |    |
| Importing/Exporting Contacts                                              |    |
| Creating a Contact                                                        |    |
| Searching for a Contact                                                   | 57 |
| Editing a Contact                                                         |    |
| Deleting Contacts                                                         |    |
| Synchronize Contacts                                                      | 58 |
| Entering Text                                                             | 60 |
| Using the On-screen Keyboard                                              |    |
| Input Options                                                             |    |
| Touch Input Settings                                                      |    |
|                                                                           |    |

| Messaginge                             | 54 |
|----------------------------------------|----|
| Exchanging Messages                    | 64 |
| Composing an SMS                       |    |
| Composing an MMS                       |    |
| Managing Messages and Messages Threads | 67 |
| Message Settings                       | 68 |
| Using Email                            | 69 |
| Creating an Email account              |    |
| Composing and sending an Email         | 71 |
| Reply to or Forward an Email           | 72 |
| Email Settings                         | 72 |
| Getting Connected7                     | 74 |
| Connecting to the Internet             |    |
| Ways of Connecting to the Internet     |    |
| GPRS/3G/EDGE                           | 74 |
| Wi-Fi                                  |    |
| Using the Tablet as a Modem            | 78 |

| Enabling the Tablet as a Modem7      | 79             |
|--------------------------------------|----------------|
| Disabling the Modem Function8        | 30             |
| Using the Tablet as a Wi-Fi Hotspot8 | 30             |
| Enabling the Wi-Fi Hotspot 8         | 31             |
| Disabling the Wi-Fi Hotspot8         | 32             |
| Using Browser                        | 32             |
| Opening Browser 8                    | 32             |
| Opening Web Pages8                   | 33             |
| Browsing Options8                    | 33             |
| Using Bookmarks                      | 36             |
| Browser Settings8                    | 38             |
| Bluetooth                            | Э1             |
| Turning on/off Bluetooth9            | Э1             |
| Making your device visible           |                |
| Change your device name9             | <del>)</del> 3 |
| Pair with another Bluetooth device9  | 93             |
| Experiencing Multimedia9             | )5             |

| Camera                  | 95  |
|-------------------------|-----|
| Opening Camera          | 95  |
| Taking Pictures         | 95  |
| Camera Settings         | 96  |
| Camcorder               | 97  |
| Opening Camcorder       | 97  |
| Shooting Videos         | 97  |
| Camera Settings         |     |
| Music                   | 98  |
| Opening Music           | 99  |
| Playing Music           |     |
| Creating Playlists      | 99  |
| Managing Your Playlists |     |
| Gallery                 |     |
| Sound Recorder          | 101 |
| Opening Sound Recorder  |     |
| Record Your Memo        |     |

| Google Applications                 |     |
|-------------------------------------|-----|
| Signing In to Your Google Account   | 103 |
| Using Gmail                         |     |
| Open Gmail                          | 104 |
| Creating and sending an gmail       | 104 |
| Using Google Calendar               | 104 |
| Using Google Talk                   |     |
| Opening Google Talk                 | 105 |
| Adding a new friend                 | 105 |
| Viewing and accepting an invitation |     |
| Starting a chat                     | 106 |
| Settings                            |     |
| Basic Settings                      |     |
| Setting the Time and Date           | 107 |
| Screen Settings                     | 108 |
| Sound Settings                      |     |
| Language Settings                   | 112 |

| Mobile Network Services                          | 112 |
|--------------------------------------------------|-----|
| Security Settings                                | 114 |
| Protecting Your Tablet with a Screen Lock        | 114 |
| Protecting Your SIM Card with a PIN              | 117 |
| Setting Up Credential Storage                    | 118 |
| Managing Memory                                  | 120 |
| Managing Your Memory Card                        | 120 |
| Managing Internal Storage                        | 121 |
| Reset to factory settings                        | 121 |
| Application Settings                             | 121 |
| Managing Applications                            | 121 |
| Removing an Application                          | 122 |
| Moving an Application to or from the Memory Card | 123 |
| Other Settings                                   | 124 |
| Speech Synthesis Settings                        | 124 |
| Other Applications                               | 125 |
| Alarming                                         |     |

| Set alarms     |     |
|----------------|-----|
| Global Time    |     |
| Calculator     |     |
| Maps           |     |
| Places         |     |
| Navigation     |     |
| Latitude       | 129 |
| Specifications |     |

# For Your Safety

### **Product Safety Information**

| Read the Safety<br>Information section of this<br>user guide on this page | A | Do not use while<br>re-fuelling                       |
|---------------------------------------------------------------------------|---|-------------------------------------------------------|
| Do not use hand-held<br>while driving                                     |   | This device may produce<br>a bright or flashing light |
| Small parts may cause a choking hazard                                    |   | Do not dispose of it in a fire                        |

| This device may produce<br>a loud sound                              | Ø | Avoid contact with<br>magnetic media          |
|----------------------------------------------------------------------|---|-----------------------------------------------|
| Keep away from<br>pacemakers and other<br>personal medical devices   |   | Avoid Extreme<br>Temperatures                 |
| Switch off when<br>instructed in hospitals<br>and medical facilities |   | Avoid any contact with<br>liquid, keep it dry |
| Switch off when instructed in aircrafts and airports                 |   | Do not attempt to<br>disassemble              |

| Switch off in explosive environments | _ | Do not rely on this device<br>for emergency<br>communications |
|--------------------------------------|---|---------------------------------------------------------------|
| Only use approved accessories        |   |                                                               |

### **RF Exposure**

#### **General Statement on RF Energy**

Your mobile device contains a transmitter and a receiver. When it is ON, it receives and transmits RF energy. When you communicate with your device, the system handling your call controls the power level at which your device transmits.

### Specific Absorption Rate (SAR)

Your mobile device is a radio transmitter and receiver. It is designed not to exceed the limits for exposure to radio waves recommended by international guidelines. These guidelines were developed by the independent scientific organization ICNIRP and include safety margins designed to assure the protection of all persons, regardless of age and health.

The guidelines use a unit of measurement known as Specific Absorption Rate, or SAR. The SAR limit for mobile devices is 2 W/kg and the highest SAR value for this device was 0.85 W/kg. As SAR is measured utilizing the device's highest transmitting power, the actual SAR of this device while operating is typically below that indicated above. This is due to automatic changes to the power level of the device to ensure it only uses the minimum power required to communicate with the network.

\* The tests are carried out in accordance with EN 62311, IEC 62209-2.

### **Body-worn Operation**

Important safety information regarding radio frequency radiation (RF)

exposure:

Failure to observe these instructions could result in your RF exposure exceeding the relevant guideline limits.

### Limiting Exposure to Radio Frequency (RF) Fields

For individuals concerned about limiting their exposure to RF fields, the World Health Organization (WHO) provides the following advice:

Precautionary measures: Present scientific information does not indicate the need for any special precautions for the use of mobile devices. If individuals are concerned, they might choose to limit their own or their children's RF exposure by limiting the length of wireless data transmission

Further information on this subject can be obtained online from the WHO fact sheet N°193 at http://www.who.int/mediacentre/factsheets/fs193/en/

### **Regulatory Information**

The following approvals and notices apply in specific regions as noted. Please find the Declaration of RoHS Compliance, and EC Declaration of Conformity in Appendix.

### Distraction

### Driving

Full attention must be given to driving at all times in order to reduce the risk of an accident. Using a mobile device while driving (even with a hands free kit) can cause distraction and lead to an accident. You must comply with local laws and regulations restricting the use of wireless devices while driving.

### **Operating Machinery**

Full attention must be given to operating the machinery in order to reduce

the risk of an accident.

# **Product Handling**

### **General Statement on Handling and Use**

You alone are responsible for how you use your mobile device and any consequences of its use.

You must always switch off your mobile device wherever the use of a Tablet is prohibited. Use of your device is subject to safety measures designed to protect users and their environment.

- Always treat your device and its accessories with care and keep it in a clean and dust-free place.
- Do not expose your device or its accessories to open flames or lit tobacco products.
- Do not expose your device or its accessories to liquid, moisture or high humidity.

- Do not drop, throw or try to bend your device or its accessories.
- Do not use harsh chemicals, cleaning solvents, or aerosols to clean the device or its accessories.
- Do not paint your device or its accessories.
- Do not attempt to disassemble your device or its accessories, only authorized personnel should do so.
- Do not expose your device or its accessories to extreme temperatures, minimum [5] and maximum + [50] degrees Celsius.
- Please check local regulations for disposal of electronic products.
- Do not carry your mobile device in your back pocket as it could break when you sit down.

### Small Children

Do not leave your mobile device and its accessories within the reach of small children or allow them to play with it.

They could hurt themselves or others, or could accidentally damage the

device.

Your mobile device contains small parts with sharp edges that may cause an injury or may become detached and create a choking hazard.

### Demagnetization

To avoid the risk of demagnetization, do not allow electronic devices or magnetic media close to your device for a long time.

### **Electrostatic Discharge (ESD)**

Do not touch the SIM card's metal connectors.

### Air Bags

Do not place the device in the area over an air bag or in the air bag deployment area.

Store the device safely before driving your vehicle.

### Seizures/Blackouts

The device can produce a bright or flashing light.

### **Repetitive Motion Injuries**

To minimize the risk of RSI when texting or playing games with your device:

- Do not grip the device too tightly.
- Press the buttons lightly.
- Use the special features which are designed to minimize the times of pressing buttons, such as Message Templates and Predictive Text.
- Take lots of breaks to stretch and relax.

### Loud Noise

This mobile device is capable of producing loud noises, which may

damage your hearing. Turn down the volume before using headTablets, Bluetooth stereo headsets or other audio devices.

### **Device Heating**

Your device may become warm during charging and during normal use.

## **Electrical Safety**

### Accessories

Use only approved accessories.

Do not connect with incompatible products or accessories.

Take care not to touch or allow metal objects, such as coins or key rings, to contact or short-circuit the battery terminals.

### **Connection to a Car**

Seek professional advice when connecting a mobile device interface to

the vehicle electrical system.

### Faulty and Damaged Products

Do not attempt to disassemble the device or its accessory.

Only qualified personnel should service or repair the device or its accessory.

If your device or its accessory has been submerged in water, punctured, or subjected to a severe fall, do not use it until you have taken it to be checked at an authorized service center.

### Interference

### **General Statement on Interference**

Care must be taken when using the mobile device in close proximity to personal medical devices, such as pacemakers and hearing aids.

### Pacemakers

Pacemaker manufacturers recommend that a minimum separation of 15 cm be maintained between a mobile device and a pacemaker to avoid potential interference with the pacemaker. To achieve this, use the mobile device on the opposite ear to your pacemaker and do not carry it in a breast pocket.

### **Hearing Aids**

People with hearing aids or other cochlear implants may experience interfering noises when using wireless devices or when one is nearby.

The level of interference will depend on the type of hearing device and the distance from the interference source, increasing the separation between them may reduce the interference. You may also consult your hearing aid manufacturer to discuss alternatives.

### **Medical Devices**

Please consult your doctor and the device manufacturer to determine if

operation of your mobile device may interfere with the operation of your medical device.

### Hospitals

Switch off your wireless device when requested to do so in hospitals, clinics or health care facilities. These requests are designed to prevent possible interference with sensitive medical equipment.

#### Aircraft

Switch off your wireless device whenever you are instructed to do so by airport or airline staff.

Consult the airline staff about the use of wireless devices on board the aircraft, if your device offers a 'flight mode' this must be enabled prior to boarding an aircraft.

### **Interference in Cars**

Please note that because of possible interference to electronic equipment,

some vehicle manufacturers forbid the use of mobile Tablets in their vehicles unless a hands-free kit with an external antenna is included in the installation.

# **Explosive Environments**

### **Petrol Stations and Explosive Atmospheres**

In locations with potentially explosive atmospheres, obey all posted signs to turn off wireless devices such as your Tablet or other radio equipment.

Areas with potentially explosive atmospheres include fuelling areas, below decks on boats, fuel or chemical transfer or storage facilities, areas where the air contains chemicals or particles, such as grain, dust, or metal powders.

### **Blasting Caps and Areas**

Power off your mobile Tablet or wireless device when in a blasting area or in areas posted power off "two-way radios" or "electronic devices" to avoid interfering with blasting operations.

### Radio Frequency (RF) Energy

This device meets the government's requirements for exposure to radio waves.

This device is designed and manufactured not to exceed the emission limits for exposure to radio frequency (RF) energy set by the Federal Communications Commission of the U.S. Government.

The exposure standard for wireless device employs a unit of measurement known as the Specific Absorption Rate, or SAR. The SAR limit set by the FCC is 1.6W/kg. \*Tests for SAR are conducted using standard operating positions accepted by the FCC with the device transmitting at its highest certified power level in all tested frequency bands. Although the SAR is determined at the highest certified power level, the actual SAR level of the Tablet while operating can be well below the maximum value. This is because the device is designed to operate at multiple power levels so as to use only the poser required to reach the network. In general, the closer you are to the antenna, the lower the power output.

The highest SAR value for the device as reported to the FCC when tested for body, as described in this user guide, is 0.938W/kg for CDMA 850 band.

While there may be differences between the SAR levels of various Tablets and at various positions, they all meet the government requirement.

The FCC has granted an Equipment Authorization for this device with all reported SAR levels evaluated as in compliance with the FCC RF exposure guidelines. SAR information on this device is on file with the FCC and can be found under the Display Grant section of http://www.fcc.gov/oet/fccid after searching on FCC ID: Q78-V11A.

For body operation, this device has been tested and meets the FCC RF exposure guidelines for use the positions the device a minimum of 0 cm from the body. Use of other enhancements may not ensure compliance with FCC RF exposure guidelines.

### Declaration

We, ZTE Corporation, declared that:

The user is cautioned that changes or modifications not expressly approved by the manufacturer could void the user's authority to operate the equipment.

THIS DEVICE COMPLIES WITH PART 15 OF THE FCC RULES. OPERATION IS SUBJECT TO THE FOLLOWING TWO CONDITIONS: (1) THIS DEVICE MAY NOT CAUSE HARMFUL INTERFERENCE, AND (2) THIS DEVICE MUST ACCEPT ANY INTERFERENCE RECEIVED, INCLUDING INTERFERENCE THAT MAY CAUSE UNDESIRED OPERATION.

NOTE: This equipment has been tested and found to comply with the limits for a Class B digital device, pursuant to part 15 of the FCC Rules.

These limits are designed to provide reasonable protection against harmful interference in a residential installation.

This equipment generates, uses and can radiate radio frequency energy and, if not installed and used in accordance with the instructions, may cause harmful interference to radio communications. However, there is no guarantee that interference will not occur in a particular installation. If this equipment does cause harmful interference to radio or television reception, which can be determined by turning the equipment off and on, the user is encouraged to try to correct the interference by one or more of the following measures:

- -Reorient or relocate the receiving antenna.
- -Increase the separation between the equipment and receiver.

-Connect the equipment into an outlet on a circuit different from that to which the receiver is connected.

-Consult the dealer or an experienced radio/ TV technician for help.

Changes or modifications not expressly approved by the party responsible for compliance could void the user 's authority to operate the

equipment.

•The antenna(s) used for this transmitter must not be co-located or operating in conjunction with any other antenna or transmitter.

NOTE:THE MANUFACTURER IS NOT RESPONSIBLE FOR ANY RADIO OR TV INTERFERENCE CAUSED BY UNAUTHORIZED MODIFICATIONS TO THIS EQUIPMENT. SUCH MODIFICATIONS COULD VOID THE USER'S AUTHORITY TO OPERATE THE EQUIPMENT.

#### **Getting Started**

### Overview

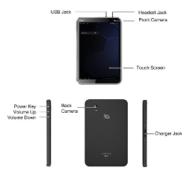

# **Key Definition**

| Key         | Function                                          |  |  |
|-------------|---------------------------------------------------|--|--|
|             | Press and hold to power on your Tablet.           |  |  |
| Power Key   | Press to switch to sleep mode.                    |  |  |
|             | Press to wake up your Tablet.                     |  |  |
| Volume Keys | /olume Keys Use to control the volume Up or Down. |  |  |

## Starting up

#### How to slot your SIM/memory card

Power off your LIGHT before installing or replacing the battery, SIM card, or memory card.

1. Insert your SIM card into the SIM slot. There is a diagram showing the

correct orientation of the card printed above the SIM slot.

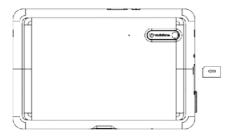

2. Insert your memory card into the memory card slot. There is a diagram showing the correct orientation of the card printed above the memory card slot.

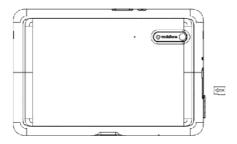

#### Notes:

microSD logo (MSS) is a trade mark of SD Card Association.

### How to charge your Tablet

The new battery is not fully charged. To charge the battery, you need to: Connect the adapter to the charger jack.

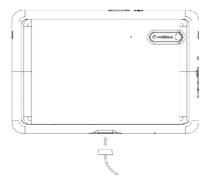

- 3. Connect the charger to a standard AC wall outlet.
- 4. Disconnect the charger when the battery is fully charged.

#### Notes:

Use only the charger that came with your tablet when charging your tablet. Do Not attempt to connect a charger to the USB port. The USB port is used for data transfer only, NOT for charging.

## **Powering On/Off Your Device**

## How to power on/off your device

- 1. Make sure your SIM card and the battery are inserted.
- 2. Press and hold the **Power Key** to power on your device.
- 3. To switch it off, hold **Power Key** to get the Tablet options. Select **Power off**, and then tap **OK**.

### Setting Up Your Tablet for the First Time

When you first power on your Tablet after you purchase it or reset it to factory settings (see *Sorting out Your Tablet Settings – Privacy: Reset to Factory Settings*), you need to do some settings before using it.

1. Select language and tap Start.

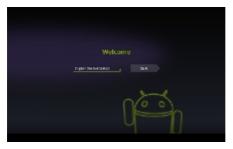

2. Select Google's location service and press Next.

- 3. Configure the date and time options, and tap Next.
- Create a Google Account or sign in your account. You can also tap Skip to set up an account later.

### How to switch your device to sleep mode

#### Press the Power Key.

Sleep Mode suspends your device to a low-power-consumption state while the display is off to save battery power. Your device also goes into Sleep Mode automatically when you leave it idle after a certain period of time.

## How to wake up your device from sleep mode

If your device is switched to sleep mode, you need to wake it up:

- 1. Press the **Power Key** to activate your screen display.
- 2. Press the icon 🙆 and move it to 🔓

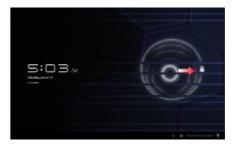

#### Notes:

If you have set an unlock pattern for your device (refer to Settings -> Location & security -> Set up screen lock -> Pattern), you need to draw the pattern to unlock your screen.

## **Getting Around Your Device**

## **Using Finger Gestures**

You can use finger gestures to control your device. The controls on your touch screen change dynamically depending on the tasks you are performing.

- 1. Tap the buttons, icons, or applications to select items or to open applications.
- 2. Hold a certain item to get available options.
- 3. Slide on the screen, you can scroll up/down. From Home Screen, you can also slide left/right to browse the extended Home Screen.
- 4. Drag a certain item to move it or to do some other corresponding operations.

#### Tips:

Besides using finger gestures to control your device, you can also switch your device screens (such as text input screen, gallery screen, etc.) between portrait or landscape mode by holding the device upright or sideways.

### **Home Screen**

You can add or remove home items in your Home Screen.

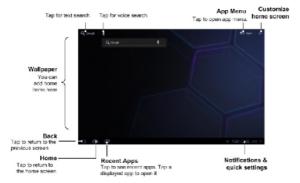

How to extend the Home Screen

Beyond the screen width, the Home Screen extends to provide more space for adding items. Slide your finger to the left or right to get the extended Home Screen.

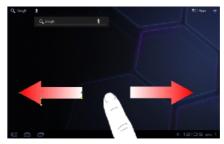

#### **Customize the Home Screen Wallpaper**

#### To change the wallpaper

1. Tap 💼 to open **Customize home screen**.

- 2. Tap Wallpaper to open the wallpaper menu.
- 3. Select the wallpaper you want to use from Gallery, Live wallpapers, or Wallpapers.
- 4. Tap Save or Set wallpaper.
- To add a Home Screen item
- 1. Tap 🔤 open Customize home screen.

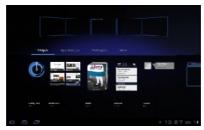

2. Tap **Widgets**, **App shortcut** or **More** to select an item. And move the item to Home Screen.

#### To remove a Home Screen item

- 1. Tap for return to Home Screen.
- 2. Tap and hold the item you want to delete until the icon appears on the screen.
- 3. Drag the item into

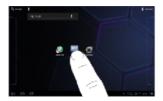

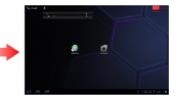

#### How to open the notifications and quick settings panel

From the **Notifications and quick settings panel**, you can get the information of tablet status, app notification, and quick settings from the Notification Panel.

To see a specific notification, touch the icon. To open a panel, touch the digital clock.

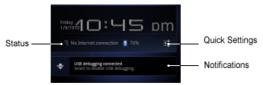

## **Applications and Settings Preview**

#### **Programs Preview**

Your Tablet has lots of functions. Tap

programs that are pre-installed on your device.

| Applications | Description                                                                  |
|--------------|------------------------------------------------------------------------------|
| Books        | Enables you to view books.                                                   |
| Browser      | Enables you to browse the internet.                                          |
| Calculator   | Enables you to perform the calculation.                                      |
| Calendar     | Enables you to schedule appointments, including meetings and other events.   |
| Camcorder    | Enables you to enter camcorder and shoot the video clips you like.           |
| Camera       | Enables you to enter the camera screen directly and use the camera features. |
| Clock        | Set alarms.                                                                  |
| Contacts     | Enables you to manage the information of your<br>friends and colleagues.     |
| Downloads    | Access useful applications and fun games to download.                        |

| Applications | Description                                                                                                    |
|--------------|----------------------------------------------------------------------------------------------------|
| Email        | Enables you to enter the Email screen, where you can setup Email, send or receive Emails.                                                 |
| Gallery      | Enables you to organize and manage your multimedia files.                                                                                 |
| Global Time  | Enables you to view the global time.                                                                                                    |
| Gmail        | Enables you to access your Gmail account and check your email on your mobile device.                                                      |
| Latitude     | See your friends' locations and share yours with them.                                                                                    |
| Maps         | Enables you to track your current location, view<br>real-time traffic situations, and receive detailed<br>directions to your destination. |
| Market       | Enables you to access to useful applications and<br>fun games which you can download and install on<br>your device.                       |
| Messaging    | Enables you to enter the Messages screen, where                                                                                           |

| Applications   | Description                                                                                                    |
|----------------|----------------------------------------------------------------------------------------------------|
|                | you can send and receive SMS and MMS messages.                                                                         |
| Movie Studio   | Make movie.                                                                                                    |
| Music          | Enables you to browse your audio files and listen to them in the Music player.                                         |
| Navigation     | Enables you to use Google Maps Navigation.                                                                             |
| Places         | Enables you to find restaurants, ATMs, and other places of interest near you.                                          |
| Search         | Enables you to searching by typing.                                                                                    |
| Settings       | Enables you to adjust the device settings.                                                                             |
| Sound Recorder | Enables you to record audio clips.                                                                                     |
| Talk           | Enables you to send and receive instant messages<br>and voice over internet protocol (VOIP), offered by<br>Google Inc. |
| Voice Search   | Enables you to searching or dialing by voice instead                                                                   |

| Applications | Description                                                 |
|--------------|-------------------------------------------------------------|
|              | of typing.                                                  |
| YouTube      | Enables you to watch YouTube videos and upload<br>your own. |

#### **Settings Preview**

You can adjust the device settings. Tap the **Settings** > **Settings** to view all the settings on your device.

| Wireless &<br>networks | Enables you to configure and manage your device's<br>wireless connections, such as Wi-Fi, Bluetooth,<br>mobile networks, and Virtual Private Networks. You<br>can also enable the Airplane mode. |
|------------------------|----------------------------------------------------------------------------------------------------|
| Sound                  | Enables you to set sound settings, such as<br>ringtones, notifications and so on.                                                                                                    |
| Screen                 | Enables you to set display settings such as screen                                                                                                    |

|                     | brightness and so on.                                                                                                    |
|---------------------|----------------------------------------------------------------------------------------------------|
| Location & security | Enables you to set the <b>Lock screen</b> , <b>Encryption</b> .<br>You can also select the sources to use when<br>determining locations from <b>My Location</b> . |
| Applications        | Enables you to manage applications and installation of new programs.                                                                                              |
| Account & sync      | Enables you to manage your account and configure general sync settings.                                                                                           |
| Privacy             | Enables you to configure privacy settings, such as back up settings, and Personal data.                                                                           |
| Storage             | Enables you to check the available memory of the external card and the internal storage.                                                                          |
| Search              | Enables you to set the search options.                                                                                                    |
| Language & input    | Enables you to set the locale (operating system<br>language and region), and text input options.<br>Enables you to configure the text-to-speech settings          |

|               | if you have installed a text-to-speech (voice data) application.                                                                        |
|---------------|----------------------------------------------------------------------------------------------------|
| Accessibility | Enables you to manage accessibility options.                                                                                            |
| Date & time   | Enables you to set the date, time, time zone, and date/time format. If the network supports, you can also enable automatic time update. |
| About tablet  | Enables you to view the device status, battery level,<br>and legal information and you can make system<br>updates.                      |

#### How to open recently used applications

1. Tap from any screen until the following recently used applications interface appears.

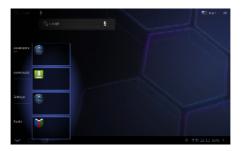

2. Tap the application you want to open.

## Contacts

## **Starting to use Contacts**

You can add new contacts along with their information. Setting up communication information for the contact will allow you to call the person quickly or browse the contact's information. Contacts are saved in the internal memory or in the SIM card. If you store the information in the SIM card, you can fill the name and a number. If you store the information in the internal memory, you can also fill out more information including Email, Postal address, pictures, Nickname, website, etc.

Tap the Source > Contacts to enter the Contacts Screen.

## **Managing Contacts**

### Importing/Exporting Contacts

You can import/export contacts from/to you SIM card or microSD card. Import/export contacts from/to SIM card

- 1. Tap = > Import/Export from the Contacts Screen.
- Select to import or export contacts from/to your SIM card. Your tablet will automatically read the contacts.
- 3. Select the contacts you want to import/export.

#### Tips:

- 4. Tap Done.

#### Import/export contacts from/to memory card

1. Tap the 📃 > Import/Export from the Contacts Screen.

2. Select to import or export contacts from/to microSD card.

If you want to import contacts from microSD card, you should have vCard files saved in the microSD card. If there is more than one vCard file, you need to select the vCard file.

3. Тар **ОК**.

## **Creating a Contact**

- 1. Tap **New** from the Contacts Screen.
- 2. Enter the name and Tablet numbers. You can also set the Group, Email addresses, IM addresses, Postal addresses, Organizations etc. if you select to create a Tablet contact.
- 3. Tap **Done** to save the contact.

## Searching for a Contact

- 1. Tap 🦳 Find contacts from the Contacts Screen.
- 2. Input the contact name you want to search for.

The contacts matched will be listed.

## **Editing a Contact**

- 1. Select the contact you want to edit from the Contacts Screen.
- 2. Tap 🖊 .
- 3. Edit the contact and tap Done.

## **Deleting Contacts**

- 1. Tap 📃 > Delete contacts.
- 2. Select the contacts you want to delete.
- 3. Tap **Done**.

## Synchronize Contacts

All your contacts from your email and social networking accounts are automatically synched and backed up. When you change a contact for one account, your tablet updates you other accounts.

# **Entering Text**

## Using the On-screen Keyboard

Tap any text field to open the touch keypad. To close keypad keyboard, tap Back

Android Keyboard is a keyboard layout similar to a desktop computer keyboard. You can choose to use the landscape orientation of the on-screen keyboard, by turning the Tablet sideways.

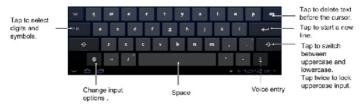

#### Tips:

- If you want to use the landscape keyboard, you need to select the Auto-rotate screen check box in Settings > Screen.
- Hold and select the text, tap **Cut** or **Copy**.
- Tap location to paste, then touch **Paste**. You can paste the cut or copied text.

## Input Options

To change input options, tap and you can select **Input languages** or Android keyboard settings.

Input languages

Under Android keyboard, select Use system language. Or deselect Use system language and select an active input method.

#### Android keyboard settings

General setting: Auto-capitalization, vibrate on keypress or sound on keypress.

Text correction settings: Auto correction or show correction suggestions.

## **Touch Input Settings**

You can configure the touch input settings by tapping the

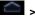

Settings > Language & input.

#### Language settings

- Select language
- User dictionary:

#### Voice input

• Voice recognizer settings

#### Voice output

• Text-to speech settings

#### **Keyboard settings**

- **Current input method**: Enables vibration feedback as you touch on the keyboard.
- Input method selector: Enables the sound feedback as you touch on the keyboard.
- **Configure input methods**: Select the check box to capitalize the fist letter of each sentence automatically.

# Messaging

Messaging is where all of your SMS and MMS accounts are located.

To access your message accounts, tap the Second Second Sec

## **Exchanging Messages**

From Messages, you can receive and send an SMS or MMS.

When you receive a new message, you can open it from the Notifications Panel, or from Messages Screen. Simply tap on the new message to read it.

The device will alert you for the unread message(s) with the icon  $\stackrel{\text{W}}{\rightarrowtail}$  in the status bar.

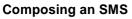

1. Tap the is > Messaging.

#### 2. Tap New message.

- 3. Tap **To** field and enter the recipient's number. In **Android keyboard** input method, you can also enter the first letter of the recipient; the contact which matches the first letter of the recipient name is listed, and then you can select a recipient from the list.
- 4. Tap Type to compose field and enter the message.
- 5. Tap Send to send your SMS.

## **Composing an MMS**

- 1. Tap the is > Messaging.
- 2. Tap New message.
- 3. Tap **To** field and enter the recipient's number. In **Android keyboard** input method, you can also enter the first letter of the recipient, the contact which match the first letter of the recipient name is listed, and then select a recipient from the list.
- 4. Tap the **> Add subject** to enter the subject of your MMS.

- 5. Tap Type to compose field and enter the message.
- Tap the Solution > Attach to add an attachment to your MMS:
   Pictures: Select a picture to add to your MMS.

Capture picture: Take a photo and add to your MMS.

Videos: Select a video clip to attach to your MMS.

Capture video: Shoot a video clip and add to your MMS.

Audio: Select an audio file to add to your MMS.

Record audio: Record an audio file and add to your MMS.

Slideshow: Edit a sildeshow and add to your MMS.

7. Tap Send to send your MMS.

#### Tips:

- If you add a subject or an attachment to your SMS, the SMS will be converted to an MMS automatically.
- If you remove the subject and attachment of your MMS, the MMS will be converted to an SMS automatically.

### **Managing Messages and Messages Threads**

SMS and MMS messages which are sent to and received are grouped into message threads in the Messages screen. Threaded messages show you exchanged messages (similar to a chat program) with a specific contact on the screen. Message threads are sorted by the time when you received them, with the latest one on the top.

#### Reply to a message

- 1. Tap the message you want to reply to from the Messages Screen.
- 2. Tap **Type to compose** and enter the contents of your message.
- 3. Tap Send.

#### Delete a thread

- 1. Tap the thread you want to delete from the Messages Screen.
- 2. Tap the **> Delete thread** from the Messages Screen.
- 3. Tap Delete.

## **Message Settings**

Tap the **Settings** from the Messages Screen. You can configure your message settings.

#### Storage settings

- Delete old messages: Select to delete old messages as limits are reached.
- **Text message limit**: Set the maximum number of text messages allowed in a single thread.
- Multimedia message limit: Set the maximum number of multimedia messages allowed in a single thread.

#### Text message (SMS) settings

- **Delivery reports**: Request a delivery report for each SMS message you send.
- Manage SIM card messages: Manage messages stored on your SIM card.

#### Multimedia message (MMS) settings

- **Delivery reports**: Request a delivery report for each MMS message you send.
- Read reports: Request a read report for each MMS message you send.
- Auto-retrieve: Select to retrieve MMS messages automatically.
- Roaming auto-retrieve: Select to retrieve MMS messages automatically when you are roaming.

#### **Notifications settings**

- Notifications: Select to display message notifications in the status bar.
- Select ringtone: Select a ringtone for your incoming messages.
- Vibrate: Select to make your LIGHT vibrate when receiving a new message.

## Using Email

Tap the interview in the second second secon

your Email account and exchange Emails.

### **Creating an Email account**

- 1. Enter your Email address and password, then tap **Next** when you enter the Email Screen for the first time.
- 2. Select the type of your account and tap Next.
- 3. Edit the incoming server settings and then tap Next/Next[Check].

If you tap **Next[Check]**, your device will check the incoming server settings and finish the setup automatically. If you are notified that setup could not be finished, you might need to correct some settings to finish it. If there is any problem, please contact your mobile service provider and Email service provider.

4. Edit the outgoing server settings and tap Next/Next[Check].

If you tap **Next[Check]**, your device will check the outgoing server settings and finish the setup automatically.

- 5. Set the Email checking frequency, select whether to use this account by default or be notified when Email arrives, and then tap **Next**.
- 6. Give your account a name and set a name displayed on outgoing message, and then tap **Done**.

## Composing and sending an Email

After creating an Email account, you can compose and send Email messages.

- 1. Tap the 🔤 from the Email Screen.
- 2. Tap the To field and enter the recipient's address.

When you enter the address, the matching addresses saved in your **Contacts** will be displayed. You can tap the recipient from the list.

#### Tips:

You can also tap the  $\blacksquare$  > Add Cc/Bcc to add recipients.

- 3. Enter the subject and the content of your Email.
- 4. Tap Send.

## Reply to or Forward an Email

- 1. Open the Email you want to reply to or forward from Email Screen.
- 2. Enter your response in the text box at the bottom. To forward a text message, tap and hold the message in the conversation, then touch **Forward message**.

## **Email Settings**

Tap the account you want to set from the Email Screen and tap the **Account settings**. You can get the Email settings.

#### **General settings**

- Account name: Set your account name.
- Your name: Set the name displayed on outgoing message.
- Email address: View or edit the email address.
- Use signature: Select to use signature.
- Signature: Edit your signature.

- Email check frequency: Set the email checking frequency.
- **Power-saving mode**: Enable the email synchronization time intelligent adjustment.
- **Default account**: Select the check box to send email from this account by default.
- Sync deleted message:

#### **Notification settings**

- Email notifications: Select to be notified in status bar when Email arrives.
- Select ringtone: Select the ringtone for incoming Email notification.
- Vibrate: Select to be notified by vibration with ringtones when Email arrives.

#### Server settings

- Incoming settings: Set the incoming server settings.
- Outgoing settings: Set the outgoing server settings.

# **Getting Connected**

# **Connecting to the Internet**

Your device's networking capabilities allow you to access the Internet or your corporate network.

## Ways of Connecting to the Internet

You can use the default connection settings to connect to the Internet through your mobile network (GPRS/3G/EDGE), or Wi-Fi.

### GPRS/3G/EDGE

Use **GPRS/3G/EDGE** to connect to the Internet and to send and receive MMS/Email messages on your Tablet. You will need a data plan to use your wireless service provider's GPRS/3G/EDGE network. Check with your wireless service provider for GPRS/3G/EDGE rates. If the GPRS/3G/EDGE settings are not pre-configured on your device, contact your operator for the parameters. Do not change the settings as this may

cause services to stop working.

#### Add a new GPRS/3G/EDGE connection

Before you begin, get the following information from your service provider:

- Access Point Name (APN)
- Your user name and password if needed.
- Server IP and the port number if the network uses a proxy server.
- 1. Tap the Settings > Wireless & networks > Mobile networks > Access Point Names.
- 2. Tap the **> New APN.**
- 3. Tap Name to enter you APN name (You can name it as you like).
- 4. Tap **APN** to enter the APN you want to add.
- 5. Tap **Proxy** and **Port** to enter the Server IP and port if the network uses a proxy server.
- 6. Tap and enter Username and Password (If there is no User name

and Password, leave them blank).

- 7. Tap and enter APN type if needed.
- 8. After finish the setting, press

#### Notes:

If you want to set the APN to default settings, tap the **a** > Reset to default.

# Wi-Fi

Wi-Fi provides wireless Internet access over distances of up to 300 feet (100 meters).

### Turn on Wi-Fi

- 1. Tap the Settings > Wireless & networks.
- 2. Select the Wi-Fi check box to turn Wi-Fi on.

#### Add a Wi-Fi network

# 1. Tap the > Settings > Wireless & networks > Wi-Fi settings.

The Wi-Fi network names and security settings (open network or secured network) of detected Wi-Fi networks are displayed in the **Wi-Fi networks** section.

2. Tap a network to connect.

► If you select an open network, you will be automatically connected to the network.

► If you select a secured network, you will need to input the wireless password.

#### Check the Wi-Fi network status

You can check the Wi-Fi network status from the wireless controls.

Tap the > Settings > Wireless & networks > Wi-Fi settings, then tap the wireless network that the device is currently connected to.

| uFi_99999999    |               |
|-----------------|---------------|
| Status          | Connected     |
| Security        | Open          |
| Signal strength | Fair          |
| Link speed      | 52Mbps        |
| IP address      | 192.168.0.101 |
| Forget          | Cancel        |

You can check the network status from the pop-up window.

# Using the Tablet as a Modem

You can access the Internet on your PC via your Tablet as a modem. Note the function may result in data charges from your mobile Tablet carrier. Please contact them for detail.

## Enabling the Tablet as a Modem

#### TIPS:

- Make sure that USB storage is turned off before enabling the modem function. To turn off USB storage, flick down the notification panel and tap **Turn off USB storage > Turn off USB storage**.
- The PC accesses the Internet via the Tablet's mobile network. Therefore, set up the GPRS/EDGE/3G connection correctly before you try to use the Tablet as a modem.
- 1. When you connect your Tablet to your PC with the provided USB cable for the first time, a window will pop up and prompt you to install the driver.
- 2. Double click the executable file (.exe) in the window and follow the prompt to finish the driver installation.

**NOTES:** If the window doesn't pop up automatically for some reason, please open the new CD-ROM drive on your PC manually and find the executable file to run it.

- Tap on the Tablet > Settings > Wireless & networks
   Tethering & portable hotspot and tick the USB tethering check box. A new network connection will be created on your PC.
- 4. Go to **Control Panel > Network** on your PC to enable the new network connection.

Now you can launch the Internet browser on your PC and start surfing.

## **Disabling the Modem Function**

Tap > Settings > Wireless & networks > Tethering & portable hotspot and clear the USB tethering check box.

You can also just pull out the USB cable.

# Using the Tablet as a Wi-Fi Hotspot

You can use the Tablet as a portable WLAN router, providing Wi-Fi connection for one or multiple PC or other devices. The function need data connection on a mobile network and may result in data charges.

#### TIPS:

- The PC accesses the Internet via the Tablet's mobile network. Therefore, set up the GPRS/EDGE/3G connection correctly before you try to use the Tablet as a Wi-Fi hotspot.
- When the portable Wi-Fi hotspot function is enabled, you cannot access the internet with any application on your Tablet via its Wi-Fi connection.

## **Enabling the Wi-Fi Hotspot**

- Tap > Settings > Wireless & networks > Tethering & portable hotspot and tick the Portable Wi-Fi hotspot check box.
- 6. Tap Portable Wi-Fi hotspot settings > Configure Wi-Fi hotspot.
- Change the name of the hotspot and its security setting, if necessary. The default hotspot is set as an open one. You can tap **Open** and choose **WPA2 PSK** to set up a password. The password must have at least 8 characters.

8. Tap Save. Now you can find the hotspot on other devices and connect to it.

## Disabling the Wi-Fi Hotspot

Tap Settings > Wireless & networks > Tethering & portable hotspot and clear the Portable Wi-Fi hotspot check box.

# Using Browser

You can use your Browser to browse most of the websites. Some web pages may not be displayed properly as some specific web page technologies, such as Flash, are not supported by the browser. Your LIGHT will automatically create an EDGE or GPRS/3G connection for you while browsing web pages.

## Opening Browser

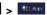

Tap the set > Browser to start this function.

## **Opening Web Pages**

In Browser, you can open web pages through the following ways.

- 1. Tap the address bar to enter the website you want to browse, and tap **Go**.
- 2. Tap the **I** to enter bookmarks screen and select an item to open.
- 3. Select an item from History tab of bookmarks screen.

## **Browsing Options**

When browsing web pages, you can do some operations.

- 1. Tap the C to refresh the page.
- 2. Tap the **> New tab** to open a new tab in the same browser window.
- 3. Tap the **> New incognito tab** to open a new blank tab in the browser window to prevent the browser from storing information about your browsing session.

- 4. Tap the **>** Find on page to enter the search item to view the search result.
- Tap the Share page to send the page by Bluetooth, Email, Gmail, or Messages.
- 6. Tap the **> Save page** to save the page.
- 7. Tap the **> Page info** to view the page information.
- Tap the source > Downloads to view and manage the download information.
- 9. Tap the **> Settings** to set the browser.
- 10. Rotate your device sideways to view the landscape Browser Screen if you select the Auto-rotate screen check box in Screen settings by tapping S Settings > Settings > Display.

#### Open a new browser window

- 1. Tap the  $\blacksquare$  > New tab to open a new browser window in browser.
- 2. Tap the address bar to enter the website you want to browse.

#### Switch between different browser tab

You can open several web pages in the same window to multiply your web surfing fun. Touch to open a new tab. To see a web page, just touch its tab. Touch on the tab to close it.

#### Open links in web pages

- 1. Open a web page that contains a link.
- 2. Tap a link to open the page.

You can also hold on the link to open the shortcut menu:

- **Open**: Open the web page.
- Open in new tab: Open the web page in a new tab.
- Save link: Download the linked web page to your LIGHT.
- Copy link URL: Copy the link to the clipboard.
- ► Select text: Select text to copy, share, find web search or select all.

#### Download applications from web pages

- 1. Open a web page that contains an application link.
- 2. Tap the link or hold on the link and select **Save link** to download the application to your Tablet.

#### Notes:

Downloaded applications are saved in your microSD card.

## **Using Bookmarks**

You can save your frequently-used pages as bookmarks on your Tablet.

#### Add a new bookmark

- 1. Open a web page.
- 2. Tap the 🖄
- 3. Enter a name of the bookmark and tap OK.

#### Edit a bookmark

- Open a Browser window.
- 2. Tap the
- Select an item you want to edit and hold on it until the shortcut menu 3. pops up.
- 4. Select Edit bookmark.
- 5. Edit the name or location, and then tap **OK** to save it.

#### Delete a bookmark

- Open a Browser window.
- 2. Tap the
- Select an item you want to delete and hold on it until the shortcut menu pops up.
- 4. Select Delete bookmark and tap OK to confirm the deletion.

## **Browser Settings**

You can set the Browser text size, home page etc. by tapping the **settings** from a browser window.

General

Set homepage: Select to edit the home page web site.

**Sync with Google Chrome**: Share bookmarks & other data between Android browser and Google Chrome.

Form auto-fill: fill out web forms in a single click.

Auto-fill data: Enter and save data for auto-filling web from fields.

Privacy & security

Page content settings

Privacy & security

- Clear cache: Delete all the cached page contents.
- Clear history: Clear the browser navigation history.

- Show security warnings: Select to show warnings if there is a problem with a site's security.
- Accept cookies: Select to allow sites to save and read cookies.
- Clear all cookie data: Clear the browser cookies.
- Remember form data: Select to remember the data you type in forms for later use.
- Clear form data: Clear the saved form data.
- Enable location: Select to allow sites to request access to your location.
- Clear location access: Select to clear access for all websites.
- Remember passwords: Select to save usernames and passwords for web sites.
- Clear passwords: Clear the saved passwords.

#### Advanced settings

• Set search engine: Select a search engine.

- **Open in background**: Select to open new windows behind the current one.
- Enable JavaScript: Select to enable JavaScript.
- Enable plug-ins: Select to enable plug-ins.
- Website settings: Advanced settings for individual websites.
- Text size: Adjust the browser text size.
- Default zoom: Set the browser default zoom.
- **Open pages in overview**: Select to show overview of newly opened pages.
- Auto-fit pages: Select to format the web pages to fit the screen.
- Block pop-up: Select to block pop-up windows.
- Load images: Select to show the images of web pages.
- Text encoding: Select a text encoding type.
- Reset to default: Clear all browser data and reset all settings to default.

#### Labs

- **Quick controls**: Swipe thumb from left or right edge to access quick controls and hide application and URL bars.
- **Most-visited homepage**: Your homepage displays your most-visited webpages.
- Google Instant: Use Google Instant when you use Google Search.

# Bluetooth

Bluetooth is a short-range wireless communication technology. Wireless devices with Bluetooth capabilities can exchange information within a distance of about 10 meters without any physical connection. The Bluetooth devices must be paired before the communication is performed.

## **Turning on/off Bluetooth**

1. Tap the is > it > Settings > Wireless & networks.

2. Select the **Bluetooth** chec

k box to turn Bluetooth on.

The **I** icon will be displayed in the status bar. If you want to turn Bluetooth off, clear the **Bluetooth** check box.

#### Notes:

By default, Bluetooth is turned off. If you turn it on, and then turn off your device, Bluetooth is also turned off. When you turn on your device again, Bluetooth turns on automatically.

### Making your device visible

Other devices with Bluetooth capabilities can detect your LIGHT, establish a partnership, or use a Bluetooth service.

- 1. Tap the S > Settings > Wireless & networks > Bluetooth settings.
- 2. Select the **Bluetooth** check box if needed.
- 3. Select the **Discoverable** check box to make your device visible.

4. Select the **Discoverable timeout** to set how long device will be discoverable.

## Change your device name

- 1. Tap the > Settings > Wireless & networks > Bluetooth settings.
- 2. Select the **Bluetooth** check box if needed.
- 3. Tap Device name.
- 4. Enter the name and tap OK.

## Pair with another Bluetooth device

You can pair your device with another device that has Bluetooth capabilities. Once you do this, the two devices must have Bluetooth turned on but do not need to be visible for you to exchange information between them.

- 1. Tap the > Settings > Wireless & networks > Bluetooth settings.
- 2. Tap Find nearby devices.

Your Tablet will display all reachable Bluetooth devices in the **Found** devices section.

- 3. Tap the device you want to pair with.
- 4. If necessary, type your PIN to pair and tap OK.

Tips: The same PIN should be entered on the other device.

# Experiencing Multimedia

# Camera

Your Tablet comes with a 3.2–megapixel camera that lets you capture sharp pictures.

### **Opening Camera**

Tap the is > is Camera to open the camera.

#### Notes:

You can switch from the camera to the camcorder guickly: Drag the

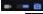

📼 🚥 🛍 switch up.

Tap 🚇 to change to front camera or back camera.

# **Taking Pictures**

Aim the camera at the subject and then tap 🔛 to take the shot.

After you take the photo, tap the picture at the bottom of right corner (portrait mode) of your Camera Screen to open the gallery. Tap the photo to open it.\_\_\_\_\_

- Tap 🛄 to start a slideshow.
- Tap is to send the photo in a messaging, transfer it using Bluetooth wireless, or post it online.
- Tap d to delete the photo.
- Tap I to see details, rotate, crop or set as a contact photo or wallpaper.

# **Camera Settings**

- Тар
- to adjust the camera settings, like picture size.
- Tap 🛄 to select the scene mode.
- Tap **I** to select color effect.
- Tap <u>to</u> adjust the white balance.
- Tap to zoom in or zoom out the image.

# Camcorder

Camcorder enables you to shoot video clips.

# **Opening Camcorder**

Tap the is > **Camcorder** to open the camcorder.

#### Notes:

You can switch from the camcorder to the camera quickly:

► Drag the ■ ■ ■ Switch down.

# Shooting Videos

- 1. Tap 📕 to start shooting.
- 2. Tap 🛄 to stop shooting.

After you take the photo, tap the picture at the bottom of right corner (portrait mode) of your Camera Screen to open the gallery. Tap the photo to open it.

- Tap 🗾 to start a slideshow.
- Tap sto send the photo in a messaging, transfer it using Bluetooth wireless, or post it online.
- Tap **t** to delete the photo.
- Tap 📃 to see details.

# **Camera Settings**

- Tap 🛃 to adjust the camera settings, like video duration.
- Tap **to** set video quality.
- Tap 🛅 to select color effect.
- Tap <u>to</u> adjust the white balance.
- Tap 1/ to zoom in or zoom out the image.

# Music

You can play digital audio files from your memory card in Music.

## **Opening Music**

You need to copy the audio files you want to play to your memory card first.

- 1. Tap the image > Image > Music to open Music Screen.
- 2. Select a file to open.

# **Playing Music**

- 1. Tap the list heading to see your music grouped your way-like by Artist, by Albums, or Songs.
- 2. Tap a song from the list to start playing.

#### Notes:

Press the Volume Keys to adjust the volume.

## **Creating Playlists**

You can create some playlists to organize your music files.

- 1. Select a music file you want to add to a new playlist.
- 2. Tap 🔲 > New playlist....
- 3. Enter the playlist name and tap **OK**.

The playlist is created and the file you selected is added to the playlist.

# **Managing Your Playlists**

- 1. Tap **Playlists** from the Music Screen to view all playlists.
- 2. Tap and a shortcut menu pops up.
  - i. Tap **Play** to play the playlist.
  - ii. Tap **Delete** to delete the playlist.

#### Add songs to your playlist

- 1. Open the folder where the song you want to add to a playlist is.
- 2. Tap and select Add to playlist.
- 3. Select a playlist from the list.

# Gallery

**Gallery** helps you view pictures and play back videos. For pictures, you can also do some basic editing tasks. For instance, set them as your wallpaper or contact icon, and share with your friends.

# Sound Recorder

**Sound Recorder** enables you to record your voice memos that you can set as ringtone.

# **Opening Sound Recorder**

Tap the sound recorder to open the sound recorder.

Notes: You need to install a memory card to use Sound Recorder.

## **Record Your Memo**

- 1. Get the microTablet near to your mouth.
- 1. Tap **I** to start recording.
- 2. Tap **I** to stop recording.
- 3. Tap limit to play back the voice recording.
- 4. Tap **Use this recording** to save the voice recording, or tap **Discard** to discard the recording.

#### Notes:

You can find your recordings in **Solution** > **Music** > **New and** recent >recordings.

# **Google Applications**

# Signing In to Your Google Account

Signing in to your Google Account enables you to synchronize Gmail, Calendar, web album, and contacts between your device and the web.

- 1. Tap a Google application, such as Talk.
- 2. Read the instructions and tap Next.
- 3. Tap **Sign in** if you have a Google account. Enter your user name and password, and then tap **Sign in**.

Tap Create if you do not have a Google account.

# **Using Gmail**

Gmail is Google's web-based email service. Gmail is configured when you sign in to your Google account. Depending on your synchronization settings, Gmail on your LIGHT is automatically synchronized with your Gmail account on the web.

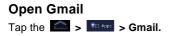

## Creating and sending an gmail

- 1. In the Inbox, press the Menu Key and then tap Compose.
- 2. Enter the message recipient's email address in the **To** field. If you are sending the email to several recipients, separate the email addresses with a comma. You can add as many message recipients as you want.
- 3. Enter the email subject, and then compose your email.
- 4. After composing your email, tap the Send.

# Using Google Calendar

Tap the Source > Calendar to use Google Calendar, Google's

time management application. You can use the calendar to schedule appointments, including meetings and other events. Your appointments will be displayed on the screen as are scheduled. All your appointments are synchronised to your Google account, which enables you to share your schedule, get your entire calendar on the go, and receive Email reminder for your upcoming events.

# Using Google Talk

Google Talk is Google's instant messaging program, which enables you to communicate with other people that also use Google Talk.

## **Opening Google Talk**

Tap the Solution > Talk.

## Adding a new friend

You can only add people who have a Google account.

- 1. In the Friends list, press the 4 > Invite a friend to chat.
- 2. Enter the Google Talk instant messaging ID or Google email address of the friend you want to add.

## Viewing and accepting an invitation

 In the Friends list, press the - Invite a friend to chat.

All chat invitations you have sent or received are listed on the pending invitations screen.

2. Tap a received pending invitation, and then tap Accept or Decline.

## Starting a chat

- 1. Tap a friend in the Friends list.
- 2. Chat with your friend by entering text using the on-screen keyboard.
- 3. After entering your message, tap 🖄.

# Settings

# **Basic Settings**

## Setting the Time and Date

- 1. Tap the Settings > Date & time.
- 2. Clear the **Automatic** check box if you want to set time and date by yourself.
- 3. Configure the time and date settings:
  - Tap Automatic date & time to use network-provided time.
  - Tap Automatic time zone to use network-provided time zone.
  - Tap Set date. Adjust the date, and tap Set to save it.
  - Tap Select time zone and tap the area where you are.
  - Tap Set time. Adjust the time, and tap Set to save it.

- Tap the check box behind **Use 24-hour format** to change the time format.

- Tap **Select date format** and select the type you like.

## **Screen Settings**

By tapping the settings > Settings > Screen, you can configure the display settings, such as brightness, auto-rotate screen, animation, and screen timeout.

#### Adjust the screen brightness

- 1. Tap Brightness.
- 2. Adjust the brightness and tap **OK**.

#### Adjust the delay before the screen turns off

- 1. Tap Timeout.
- 2. Select the time from the list.

#### Switch the screen orientation automatically

You can select to switch your screen orientation to landscape or portrait mode automatically when rotating your LIGHT.

Select the Auto-rotate screen check box.

## Show animation when opening/closing windows

You can select to show an animation when opening or closing windows.

- 1. Tap Animation.
- 2. Select the animation type you'd like to use.

If you want to disable this function, select No animations.

## **Sound Settings**

By tapping the Sound > Settings > Sound, you can configure the sound settings, such as ringtones and notifications.

### Set the default notification ringtone

1. Select Notification ringtone in Notifications section.

- 2. Scroll the ringtone list and select one to set as the default notification ringtone.
- 3. Tap OK to save.

## Adjust the ringtone, media and alarm volume

If you want to set the ringer volume, make sure your device is not in silent mode.

1. Tap Volume in the General section.

# 2. Adjust the **Ringtone**, **Media** and **Alarm** volume and tap **OK** to save. **Tips:**

You can adjust the ringer volume quickly by pressing the **Volume Keys** from any screen.

## Switch your device to vibration mode

Tap Vibrate and select vibration mode in the General section.

#### Enable the haptic feedback

You can get the vibration feedback while pressing the soft keys and on certain UI interfaces if you have enabled haptic feedback.

- 1. Tap the image > item > Settings > Sound.
- 2. Select the Haptic feedback check box.

### Enable the screen selection tones

You can set your LIGHT to play sound while making a selection by touching the screen.

Select the Audible selection check box in the Feedback section.

### Enable the screen lock sounds

You can set your Tablet to play sound when locking and unlocking the screen.

Select the Screen lock sound check box in the Feedback section.

## Language Settings

You can change the system language of your device.

#### Change the language of your operating system

- 1. Tap the -> Settings > Language & input > Select language.
- 2. Select a language from the locale list to set it as the system language.

## **Mobile Network Services**

The GSM and WCDMA services are supported by your device. You can configure the network settings according to your Tablet service.

## Enable data roaming

- Tap the >> Settings > Wireless & networks > Mobile networks.
- 2. Select the Data roaming check box to enable data roaming.

#### Switch the network mode

- 1. Tap the Settings > Wireless & networks > Mobile networks > Network Mode.
- 2. Select your preferred network mode to switch the network mode.

## Set the Access Point Names

You can use the default Access Point Names (APN) to connect to the internet. If you want to add a new APN, please contact your network operator to get detailed information.

- 1. Tap the > > Settings > Wireless & networks > Mobile networks > Access Point Names.
- 2. Tap the **> New APN.**
- Set the necessary parameters (see Getting Connected -> Connecting to the Internet -> GPRS/3G/Edge -> Add a new GPRS/3G/EDGE connection.)

# **Security Settings**

You can protect your device and SIM/UIM card from unauthorized use.

## Protecting Your Tablet with a Screen Lock

#### Set the screen unlock pattern

You can protect your Tablet from unauthorized use by creating a personal screen unlock pattern.

- 1. Tap the Security > Settings > Location & security > Configure lock screen.
- 2. Tap Pattern.
- 3. Read the instructions and tap Next.
- 4. Draw your own pattern and tap Continue.

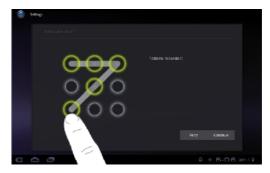

5. Draw the pattern again and tap Confirm.

#### Lock the screen

Press the Power Key to lock the screen.

#### Unlock the screen with a pattern

- 1. Press the Power Key.
- 2. Draw the pattern you set to unlock the screen.

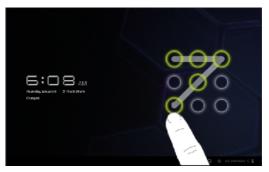

If you make a mistake, your LIGHT will ask you to try again.

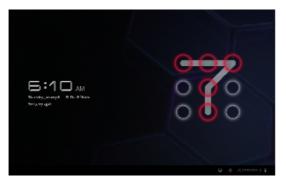

## Protecting Your SIM Card with a PIN

You can set the PIN password to prevent others from using the SIM function. The initial PIN code is provided by your service operator.

- 1. Tap the Silver > Settings > Location & security > Set up SIM card lock.
- 2. Select the Lock SIM/USIM card check box.
- 3. Enter the PIN code and tap OK.

## **Change SIM PIN**

Before changing SIM PIN, you need to enable it.

- 1. Tap the Sim > Settings > Location & security > Set up SIM card lock.
- 2. Tap Change SIM PIN.
- 3. Enter the old PIN code and tap OK.
- 4. Enter a new PIN code and tap OK.
- 5. Re-enter the new PIN code and tap OK.

## Setting Up Credential Storage

You can select to allow applications to access secure certificates and

other credentials.

#### Enable secure credentials

- 1. Tap the is > is settings > Location & security.
- 2. Tap Set password to create a password.

Tips:

You can also install encrypted certificates from microSD card by tapping **Install from SD card**.

### **Delete credentials**

- 1. Tap the is > is settings > Location & security.
- 2. Tap Clear credentials to clear credentials.

# **Managing Memory**

## Managing Your Memory Card

View the space information

Tap the **Settings > storage**.

You can view the **Total space/Available** space information in the **SD** card section.

#### Unmount your memory card

- 1. Tap the is storage.
- 2. Tap Unmount SD card.

Erase the data of your memory card

- 1. Tap the is storage.
- 2. Tap Erase SD card.
- 3. Tap Erase SD card to confirm.

## **Managing Internal Storage**

#### View the Tablet space information

- 1. Tap the **H** > **Settings** > **storage**.
- 2. Scroll down to view the Available in the Internal storage section.

## Reset to factory settings

- 1. Tap the **Settings > Privacy**.
- 2. Tap Factory data reset.
- 3. Tap Reset tablet.
- 4. Tap Erase everything.

# **Application Settings**

## **Managing Applications**

You can view and manage the applications installed in your device.

## View the applications installed in your device

# Tap the > Settings > Applications > Manage applications.

Your tablet will show you the applications in a list.

## Allow the installation of non-Market applications

- 1. Tap the **Settings > Applications**.
- 2. Select the Unknown sources check box.

#### Install an application

You can install an application from the Android Market by selecting the item you want to download and tap **Install**.

## **Removing an Application**

9. Tap > Settings > Applications > Manage applications.

10. Select the application you want to delete.

11. Tap **Uninstall** and **OK** to confirm.

**TIPS:** Market applications can also be removed by going to the **Downloads** page in **Market**, selecting the unwanted application, and tapping **Uninstall**.

## Moving an Application to or from the Memory Card

You can move the applications downloaded or installed on your Tablet to the memory card when the Tablet memory is full. You can also move applications to your Tablet if the memory card is getting full.

NOTE: Not all applications can be move to your Tablet or memory card.

- 1. Tap > Settings > Applications > Manage applications.
- 2. Tap the application you want to move on the **Downloaded** tab.
- 3. Tap Move to tablet or Move to SD card.

1.

## **Other Settings**

## **Speech Synthesis Settings**

You can set the text-to-speech options by tapping the Settings > Language & input > Voice input & output >

**Text-to-speech settings**. Before you use this function, you should install the voice data.

# **Other Applications**

# Alarming

## Set alarms

- 1. Tap the **()** > **()** > **Clock**.
- 2. Tap the screen and tap 🕑 to create a new alarm, then enter alarm details.
- 3. Tap one alarm and select the **Turn alarm on** check box to enable alarm. You can edit the alarm items such as **Time**, **Repeat**, **Ringtone**, **vibrate**, and **Label**.

## **Global Time**

Global Time is used to view the time of major cities in the world.

## Calculator

#### **Open Calculator**

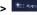

Tap the s s Calculator.

|                    |     |   |   |   | 0 | × |
|--------------------|-----|---|---|---|---|---|
| sin                |     | 7 | 8 | 9 |   | ( |
| cos                | log | 4 | 5 | 6 | × | ) |
| tan<br>π           | *   | 1 | 2 | 3 |   |   |
| Т                  | v   | ( | 0 |   |   |   |
| (i △ ○ 11:23 p-13) |     |   |   |   |   |   |

Your calculator has basic and advanced views.

- 1. Enter a number.
- 2. Tap operation symbol.
- 3. Enter another number.
- 4. Tap =.
- 5. Tap **CLEAR** to reset the calculator.

# Maps

You use Maps to find your current location; to view real-time traffic conditions; to get detailed directions by foot, public transportation, bicycle, or car.

- 1. Tap the **1** > **1** > **Maps**.
- 2. Tap the **Search Maps** search box on the top to find the location you need.
- 3. Tap 📑 to find the place you need.

## Places

Google Places helps you find all kinds of businesses near you.

- 1. Tap the Settings > Location & security > Use GPS satellites.
- 2. Tap the > Places. Wait while you are being located. Your location, when found, is displayed at the bottom of the screen.
- Select a business category and the information of that type of business near you will be displayed. You can also use the Find places search box on the top to find the business you need.
   Note: Tap Add to add new business categories.
- 4. Tap a result you are interested in and check out the details and reviews about that place. You can also see the place on Google Maps, find out how to get there, or give that business a call.

# Navigation

You can use **Google Navigation** to get turn-by-turn driving directions, both spoken and displayed on your screen.

- 1. Tap the Security > Settings > Location & security > Use GPS satellites.
- 2. Tap the > Navigation. Wait while you are being located.

Your location, when found, is displayed at the bottom of the screen.

# Latitude

Google's Latitude service is a social tool for sharing your location information with selected friends.

If you join Google Latitude, you can view your friends' locations on your maps and share your location and other information with them.

- 1. Tap the **Solution** > **Solution** > **Latitude**.
- 2. After signing in to your Google account, tap the **Menu Key > Join** Latitude to enable Latitude service.

Each time you launch Maps application, your location will be determined using GPS and your Latitude status will be updated. You can tap the **Menu Key > Latitude** in **Maps** or **Sector > Latitude** to see your status as well as that of your selected friends.

In Latitude, tap the **Menu Key** to refresh the friends' status, see them on Maps, add new friends, or change privacy settings.

# **Specifications**

| Dimension                          |                                   | Approx.<br>257mm×172mm×11.5mm |  |  |
|------------------------------------|-----------------------------------|-------------------------------|--|--|
| Weight                             |                                   | Approx. 700g (with battery)   |  |  |
| Bearer                             |                                   | GSM/WCDMA support             |  |  |
| Main Display dir resolution, color |                                   | 10.1inch, 1280*800 ,260K      |  |  |
|                                    | Sensor Type                       | CMOS                          |  |  |
| Back Camera                        | Still Image Capture<br>Resolution | 5M Pixels                     |  |  |
| Front Camera                       | Sensor Type                       | CMOS                          |  |  |
|                                    | Still Image Capture               | 2M Pixels                     |  |  |

|                   | Resolution          |                                          |  |  |
|-------------------|---------------------|------------------------------------------|--|--|
| Total internal me | emory               | 1GB RAM + 16GB ROM                       |  |  |
| Removable men     | nory card           | Support microSD card                     |  |  |
| Maximum Capa      | city of memory card | 32GB                                     |  |  |
|                   | Capacity            | 6800mAh                                  |  |  |
| Battery           | Standby time        | Approx. 350h (subject to network status) |  |  |
| WAP browser ve    | ersion              | Support webkit                           |  |  |